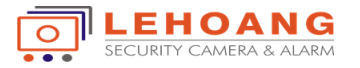

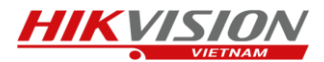

Đầu tiên chúng ta phải tiến hành cài đặt ứng dụng EZVIZ trên điện thoại của mình,

Sau khi tải và cài đặt thành công bạn mở ứng dụng lên, nhấp vào "Đăng ký người dùng mới".

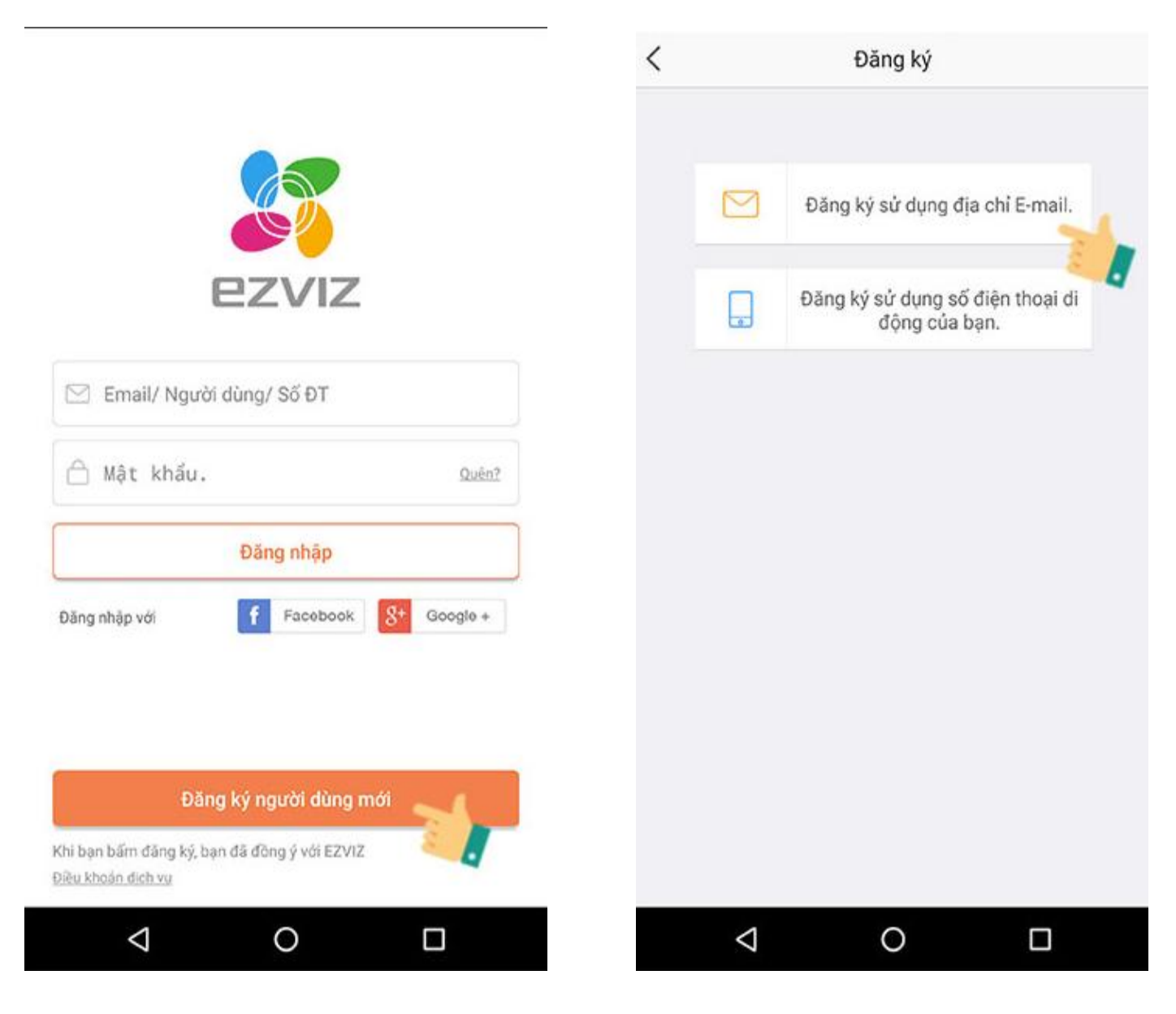

Chọn phương thức đăng ký qua Email hoặc số điện thoại.

*Đầu tiên chúng ta sẽ tiến hành đăng ký tài khoản bằng địa chỉ Email.*

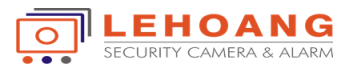

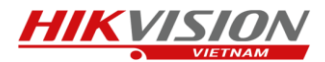

**Bước 1:** Chúng ta phải điền các thông tin cần thiết như Email, mật khẩu.

\*Lưu ý: Mật khẩu phải gồm từ 6-16 ký tự, và bao gồm chữ và số. Ví dụ: abc123456.

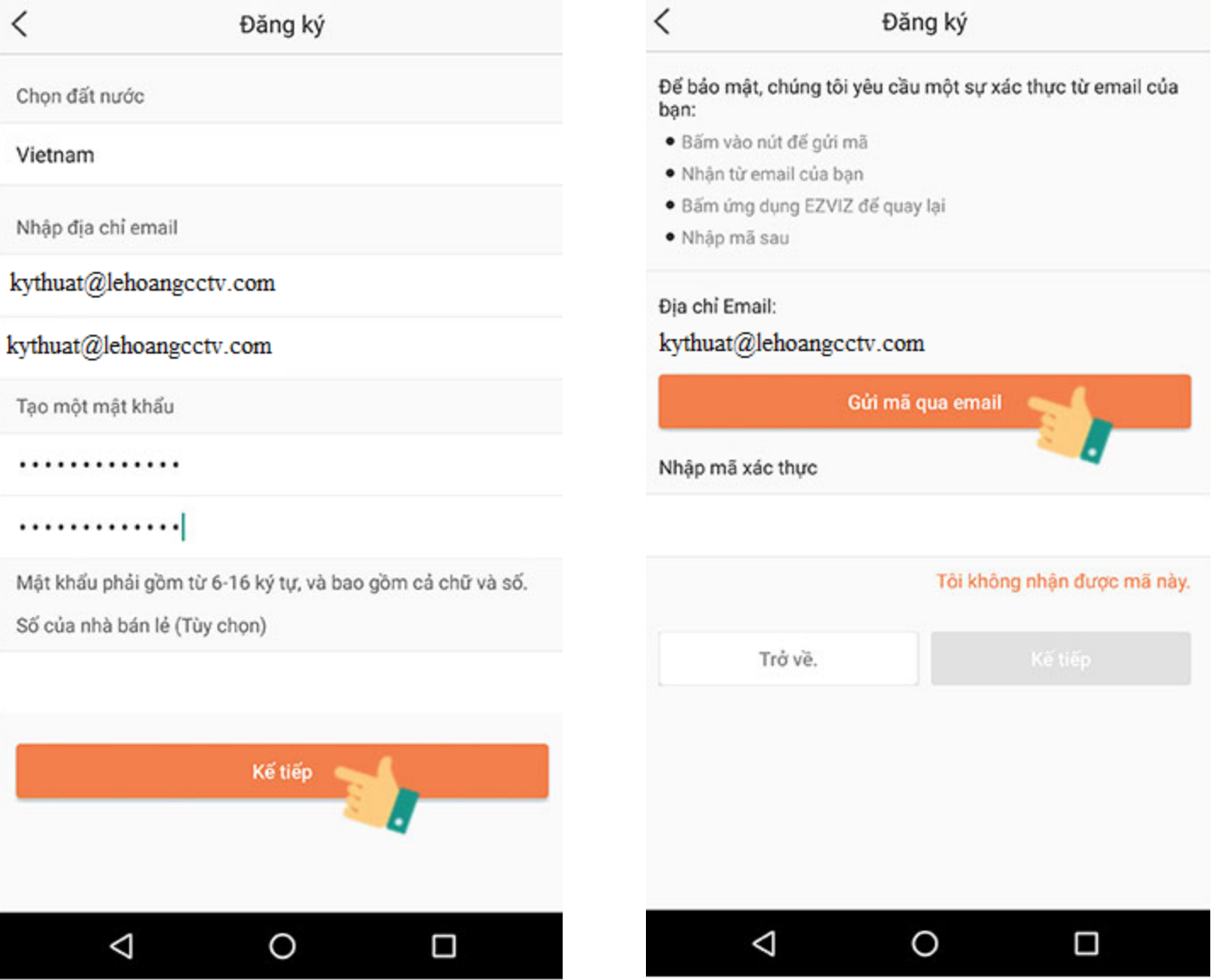

Sau khi điền đầy đủ các thông tin thì chúng ta sẽ làm bước tiếp theo

**Bước 2:** Chọn vào mục "Gửi mã qua Email", một email sẽ được gửi về hộp thư của bạn bao gồm mã xác thực, mã xác thực này sẽ có 4 số.

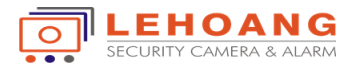

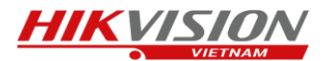

**Bước 3:** Sau khi chọn xong chúng ta phải vào trong Email của mình để kiểm tra và lấy mã xác thực Khi có mã xác thực chúng ta nhập vào và chọn kế tiếp.

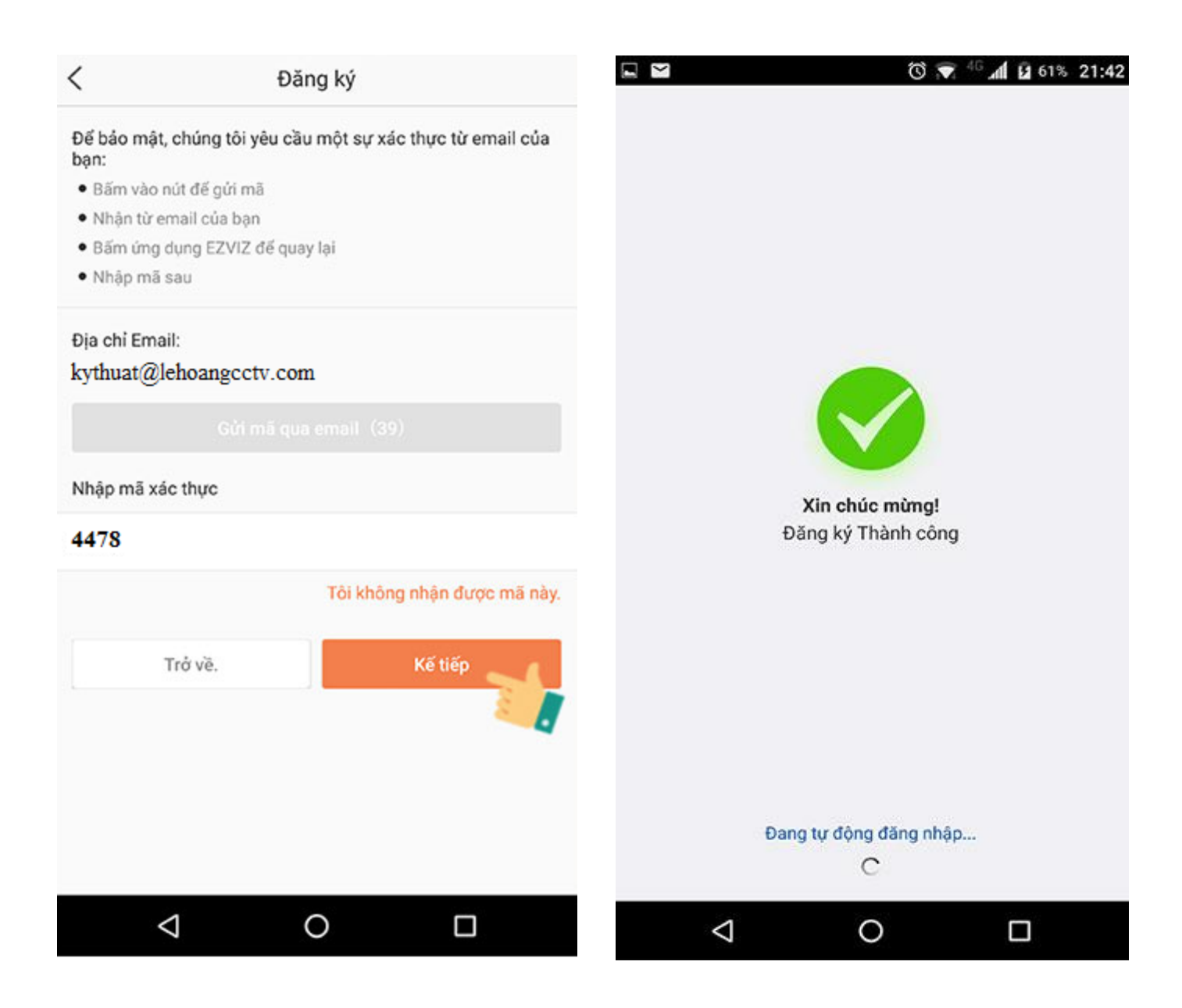

Đợi một chút cho hệ thống đồng bộ dữ liêụ và hiện thông báo như hình là bạn đã đăng ký thành công và sẽ tự động đăng nhập vào tài khoản EZVIZ.

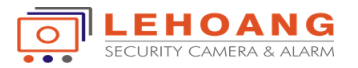

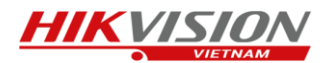

## *Tiếp theo chúng ta sẽ thực hiện đăng ký tài khoản bằng số điện thoại*

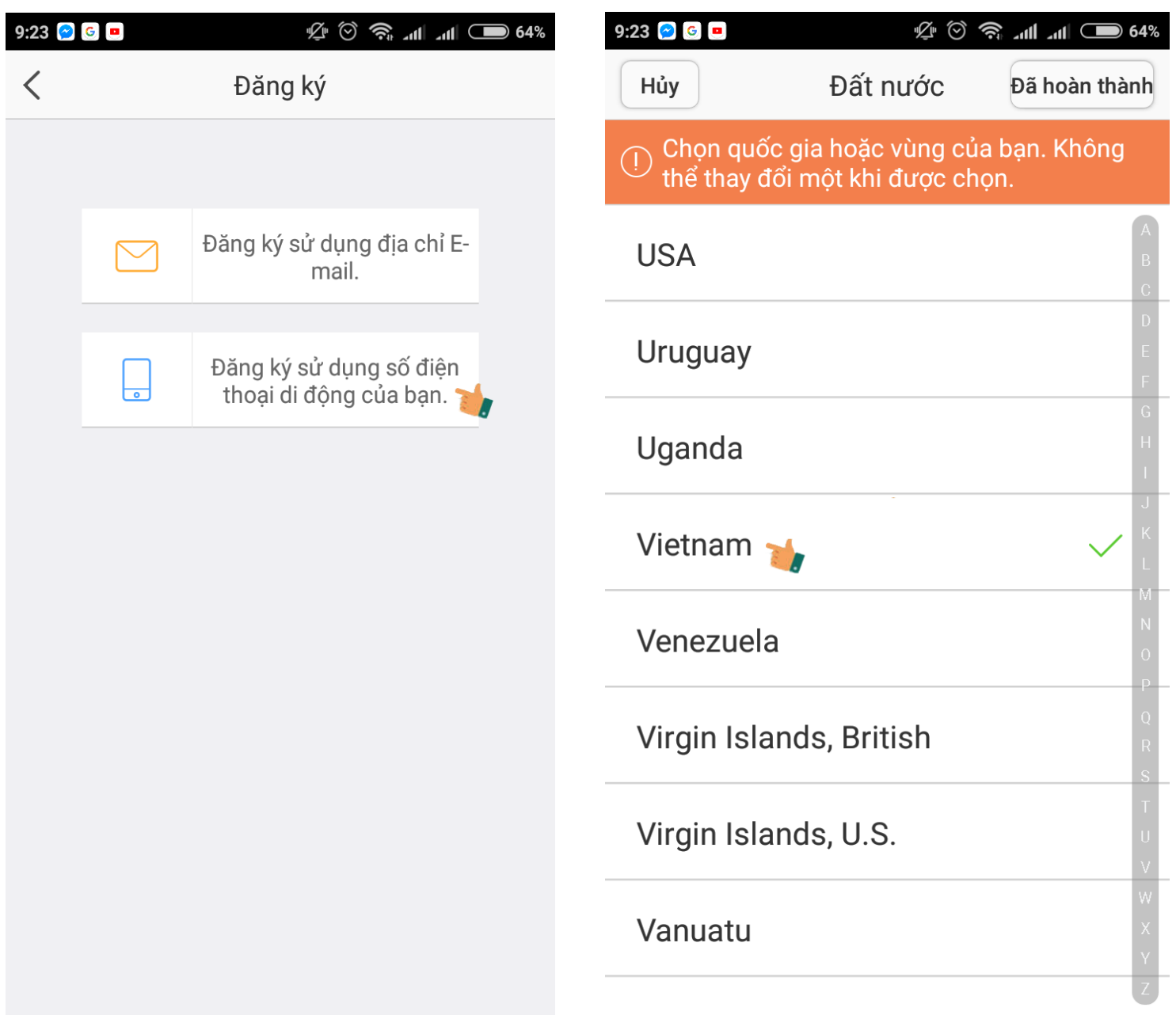

**Bước 1 :** Chúng ta phải chọn chính xác quốc gia đăng ký (ở đây chúng ta chọn là Việt Nam)

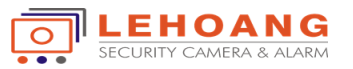

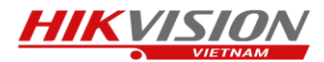

**Bước 2 :** Chúng ta điền chính xác số điện thoại muốn đăng ký (lưu ý không cần điền số 0 đằng trước ) và chọn lấy mã xác thực

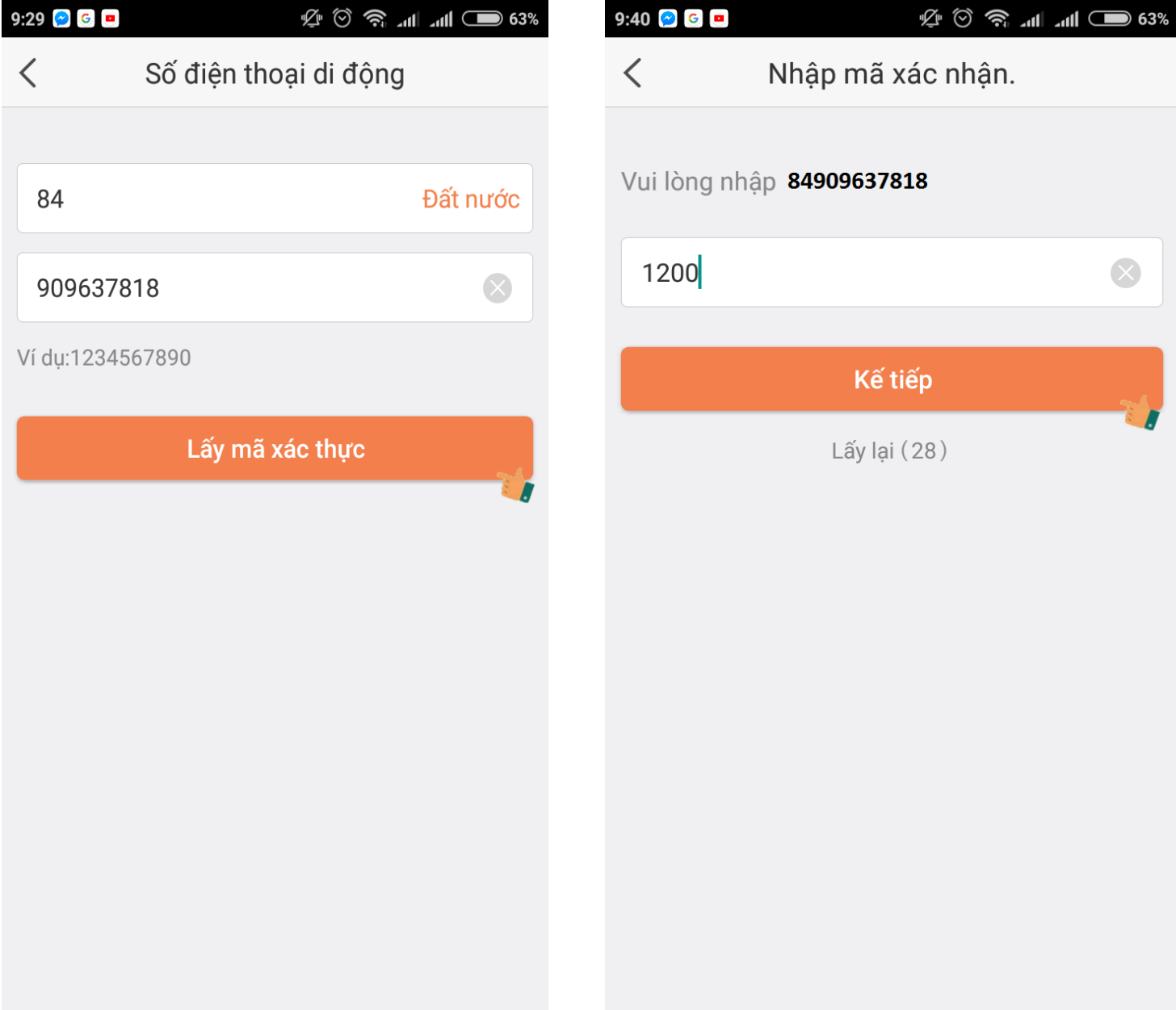

**Bước 3 :** Kiểm tra tin nhắn và nhận mã số xác thực có 4 số sau đó ta điền vào phần mã xác thực. Sau khi điền xong ta chọn kế tiếp.

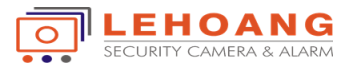

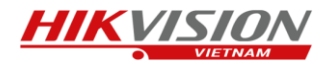

**Bước 4** : Sau đó ta điền các thông tin cần thiết của tài khoản và chọn đã hoàn thành.

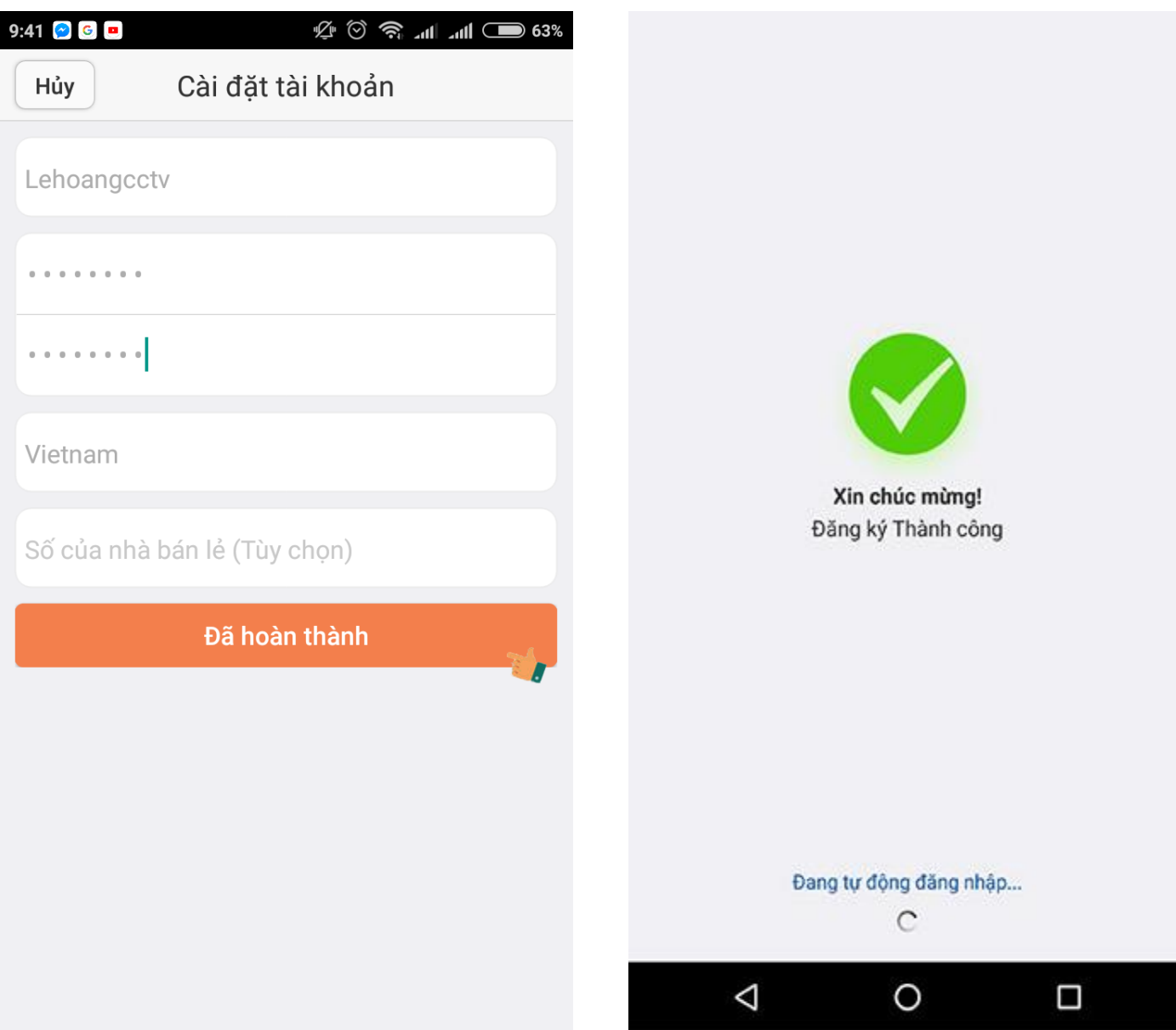

Đợi một chút cho hệ thống đồng bộ dữ liêụ và hiện thông báo như hình là bạn đã đăng ký thành công và sẽ tự động đăng nhập vào tài khoản EZVIZ.